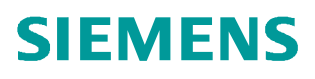

常问问题  **02/2018**

# S7-1500T 连接 S120 实现运动 控制(Startdrive)

**S7-1500T**、**PROFINET**、**SINAMICS S120**

**http://support.automation.siemens.com/CN/view/zh/109755443**

Unrestricted

Copyright ⊚ Siemens<br>AG Copyright year<br>All rights reserved

## 目录

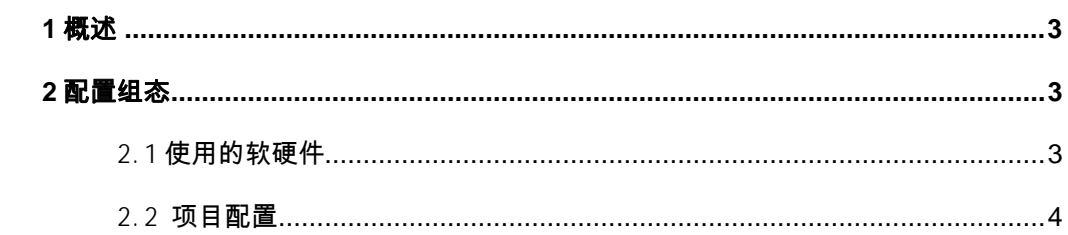

#### <span id="page-2-3"></span><span id="page-2-0"></span>**1** 概述

全新的工艺型 CPU, S7-1500T-CPU 是西门子新推出的一款运动控制 CPU, 它无缝扩展了 中高级 PLC 的产品线,在标准型/安全型 CPU 功能基础上,能够实现更多的运动控制功能。根 据对工艺对象数量和性能的要求,可选择不同等级的 T-CPU 模块,适应从简单到复杂的应用。 使用运动控制 PLC 可以使运动控制化繁为简,有如下特点:

- 标准、运动控制和安全功能集成在一个 CPU 中实现
- 通过 PROFINET 连接西门子 SINAMICS 驱动器
- TIA Portal 为控制器、驱动器、HMI 提供统一、高效的工程平台
- 智能、友好的组态和调试工具,例如如凸轮编辑器、控制面板和运动学轨迹记录
- 运动控制编程基于国际标准 PLCopen,无需专业知识
- 面向工艺对象(TO)的控制方式, 便于工程、调试和维护, 简化了机器制造商和用户 的工作

通过工艺对象可以轻松实现以下基本功能:

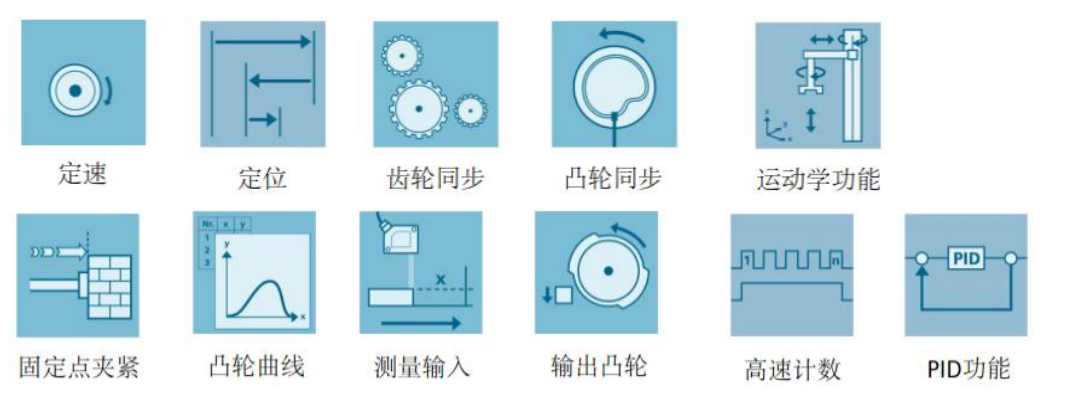

S7-1500T 可以连接具有 PROFIdrive 功能的驱动装置或带模拟量设定值接口的驱动装置, 通过标准运动控制指令实现运动控制功能,通过轴控制面板以及全面的在线和诊断功能可轻 松完成驱动装置的调试和优化工作。

本文以 S7-1500T 连接 CU320-2 PN 为示例,详细介绍了使用 PortalV15 及 Starterdrive 软件完成项目的配置组态、轴的配置以及轴工艺对象的功能测试。

#### <span id="page-2-1"></span>**2** 配置组态

#### <span id="page-2-2"></span>2.1 使用的软硬件

项目中使用的硬件如表 2-1 所示。

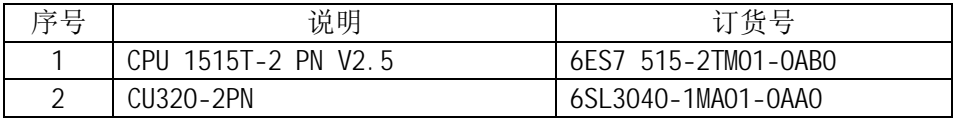

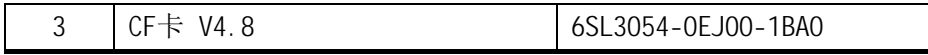

表 2-1 使用的硬件

项目中使用的软件如表 2-2 所示。

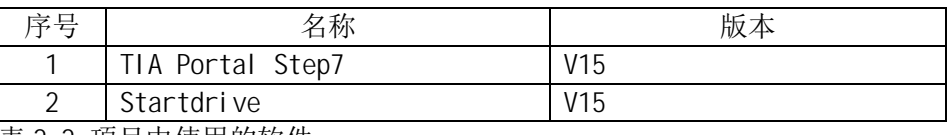

表 2-2 项目中使用的软件

### <span id="page-3-0"></span>2.2 项目配置

项目配置步骤如表 2-3 所示。

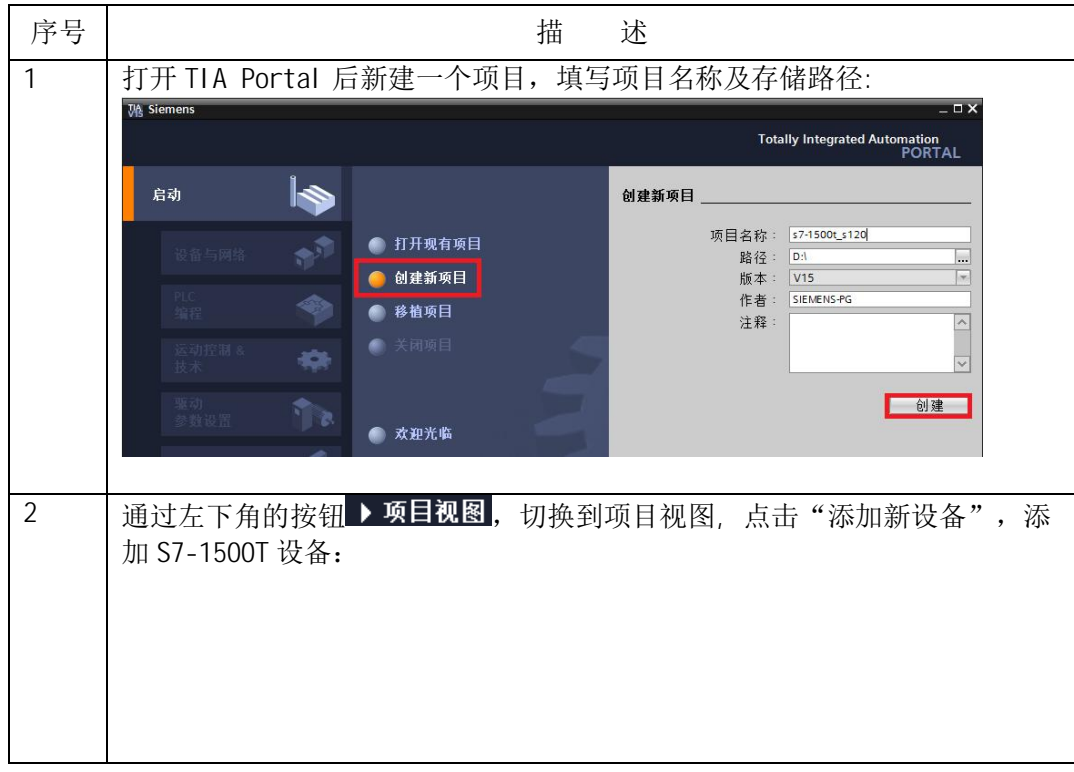

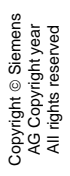

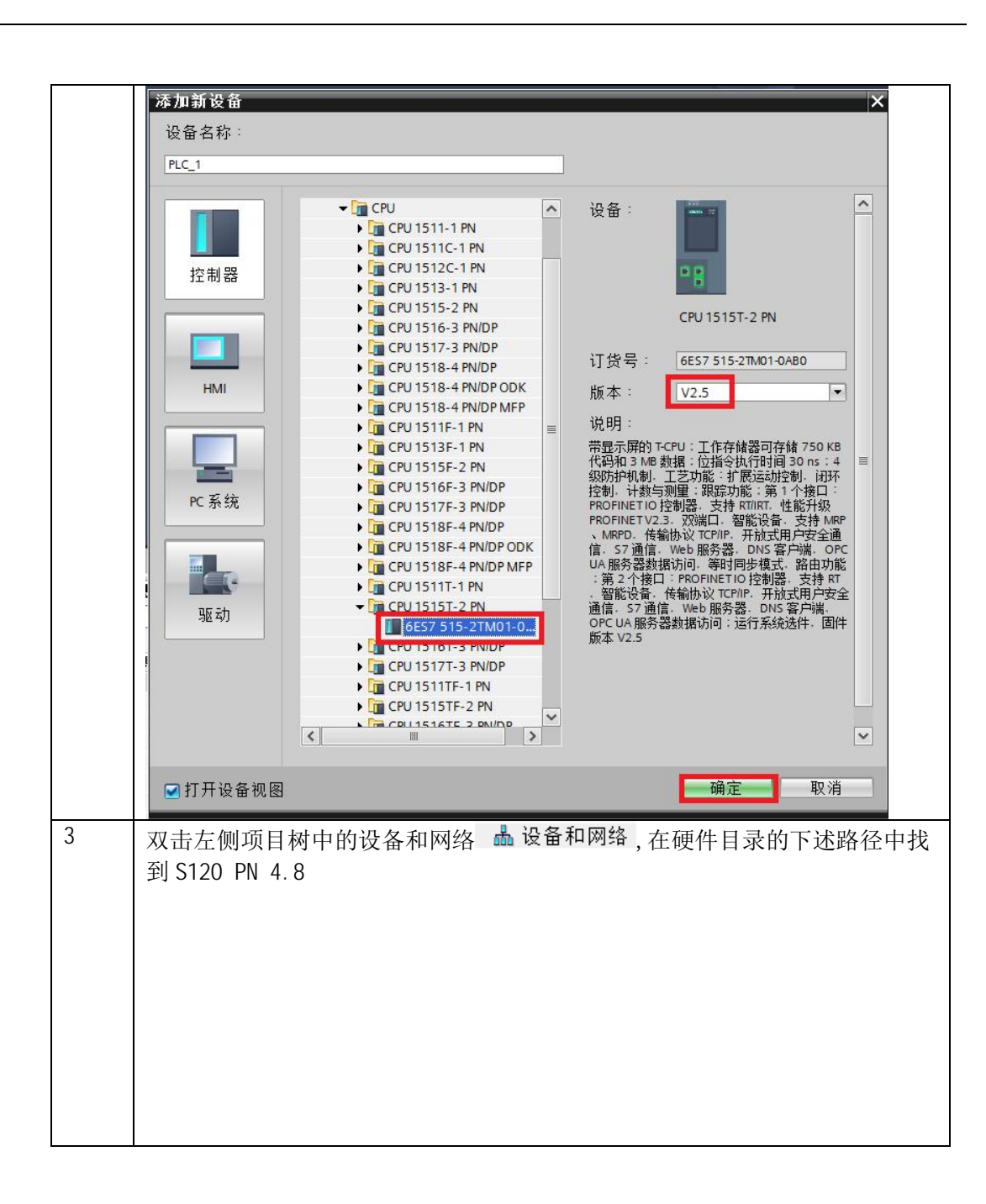

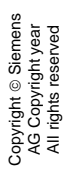

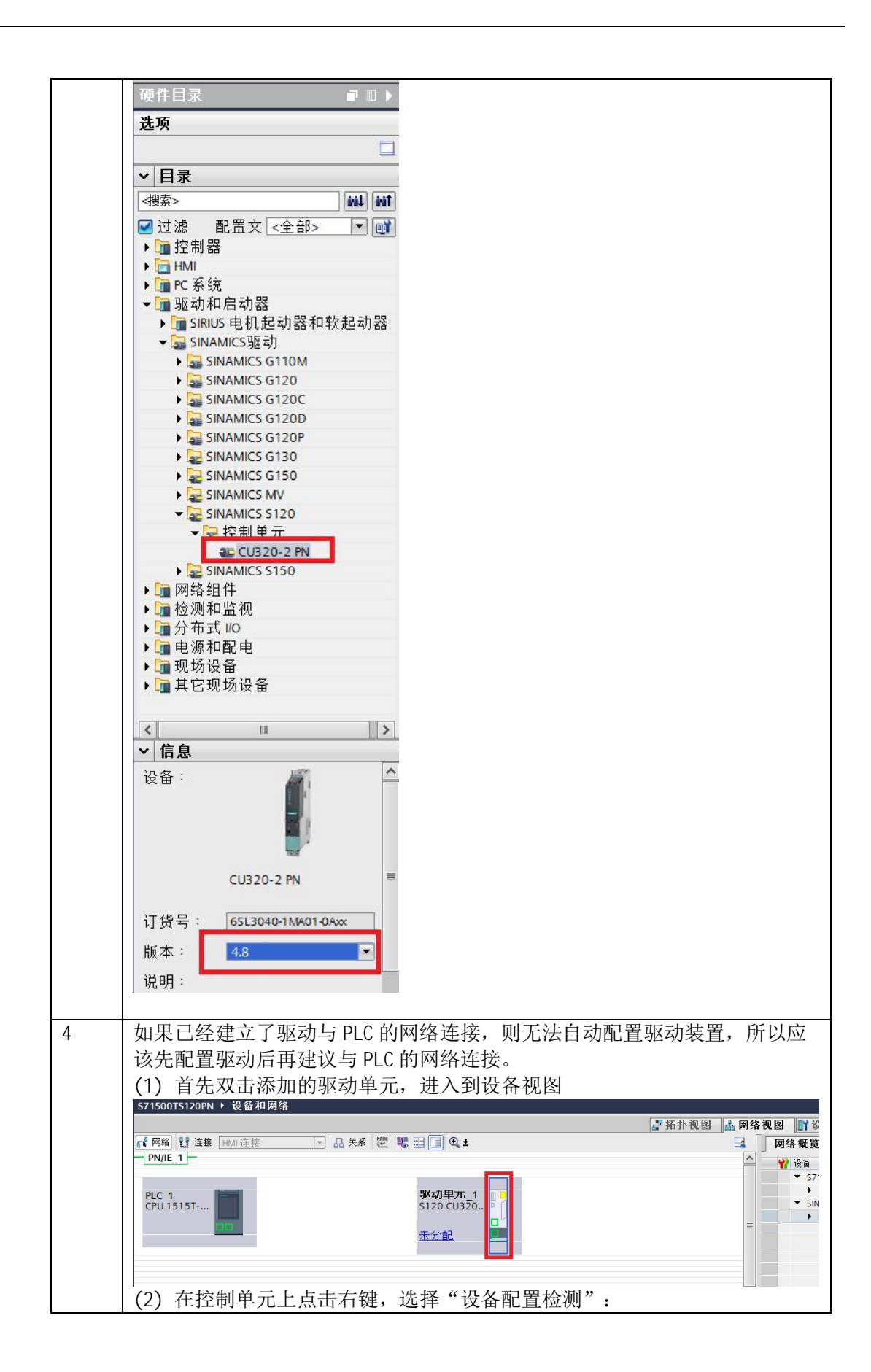

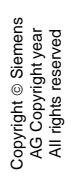

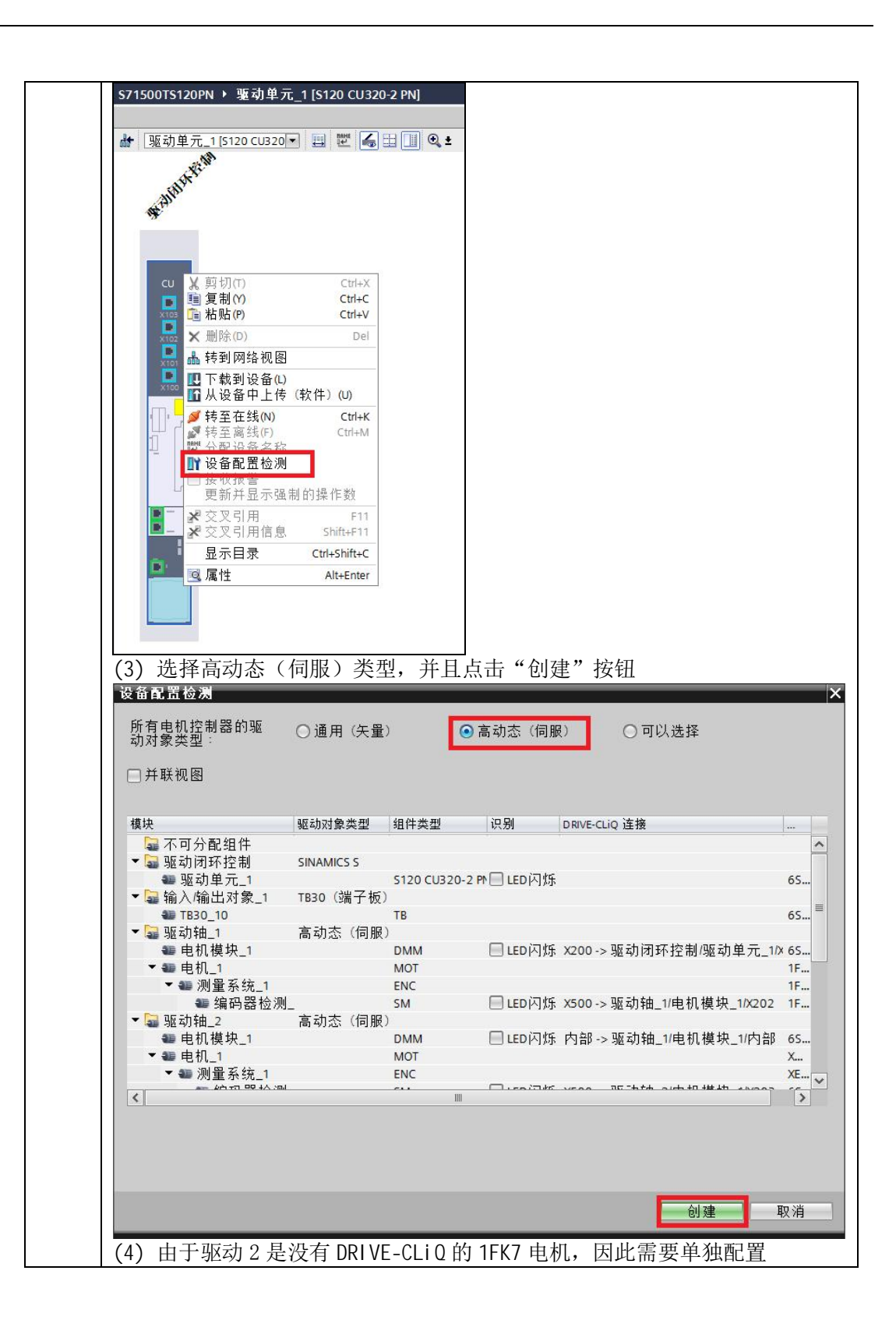

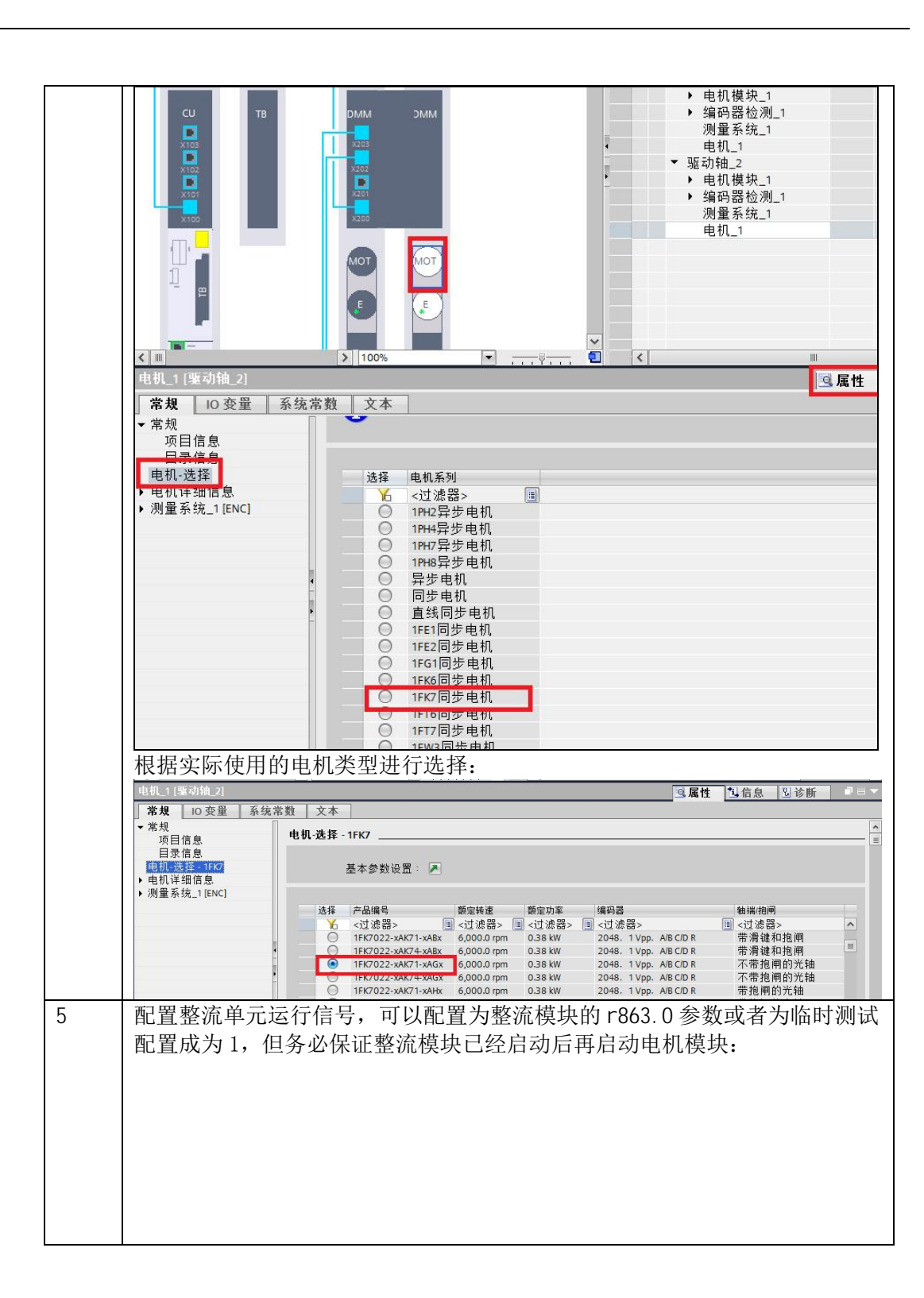

Copyright © Siemens<br>AG Copyright year<br>All rights reserved Copyright ã Siemens AG Copyright year All rights reserved

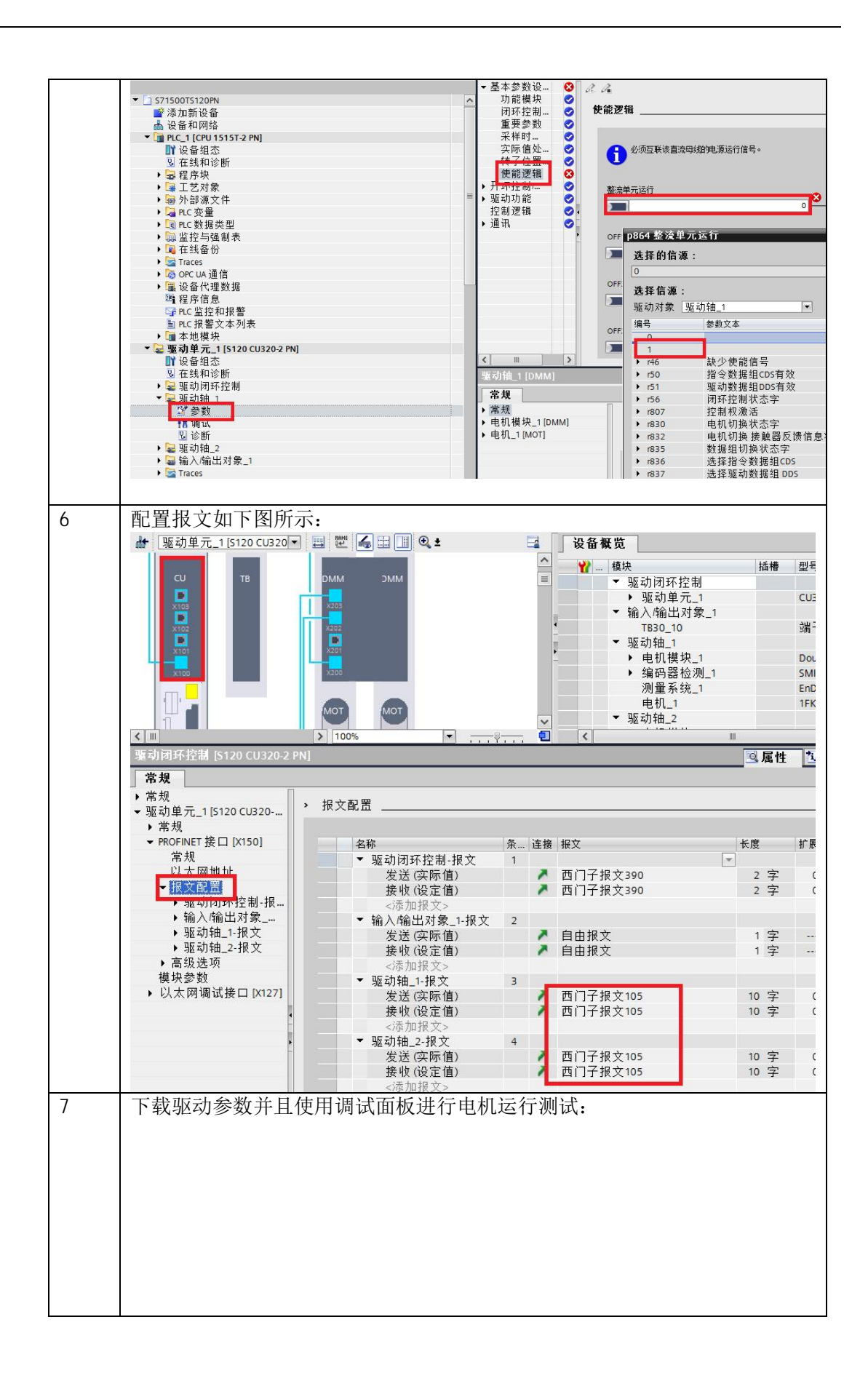

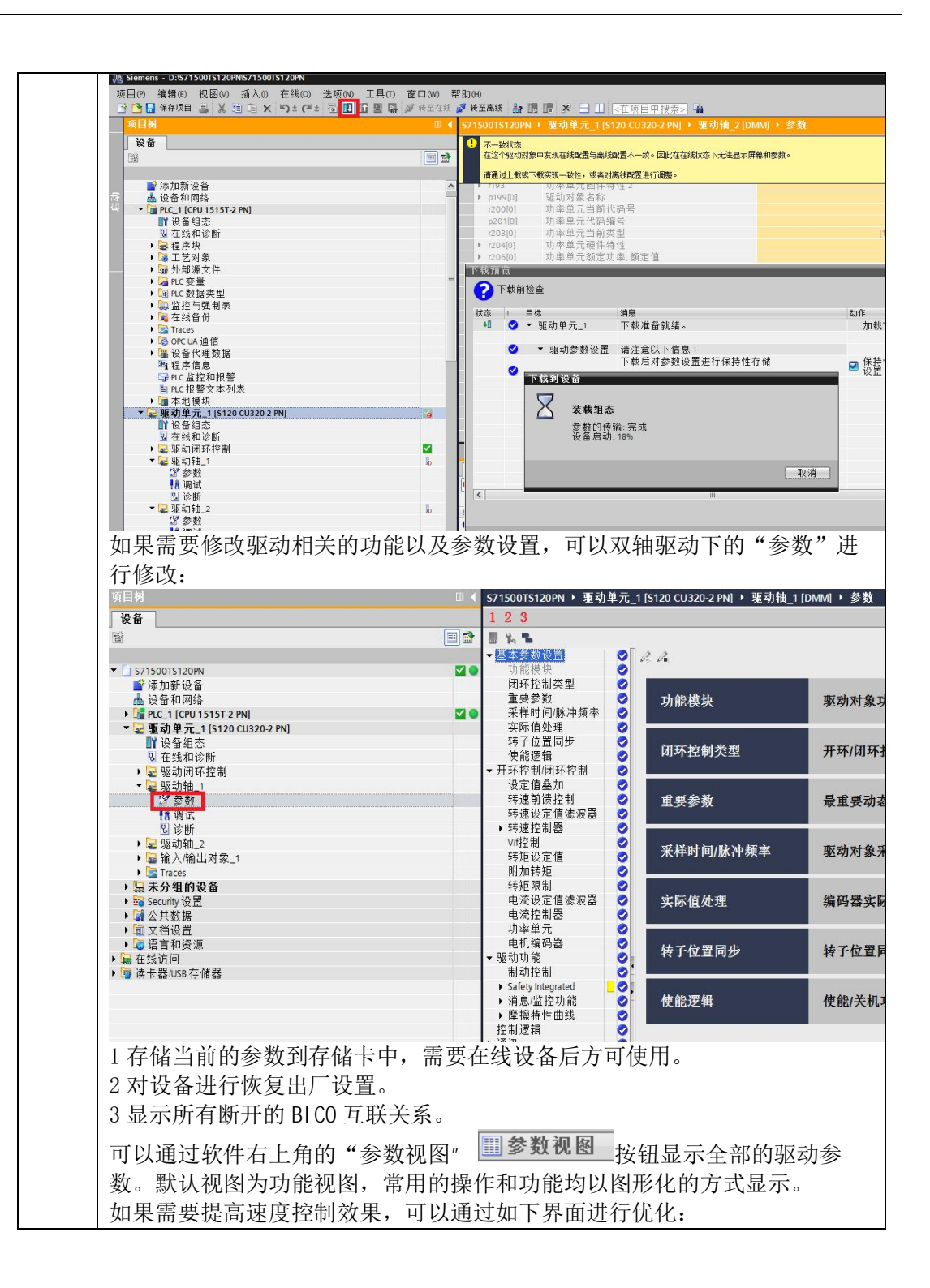

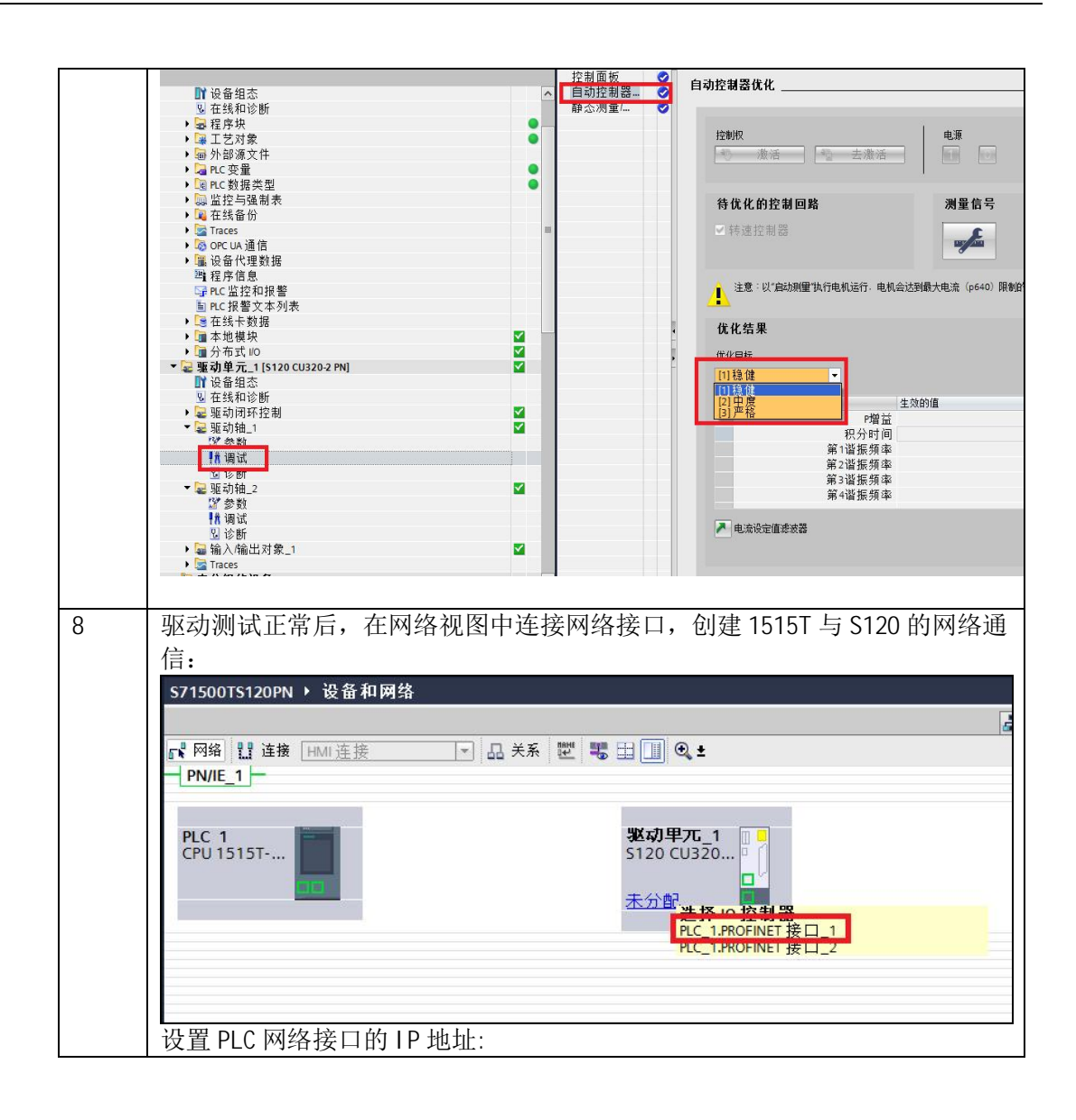

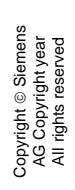

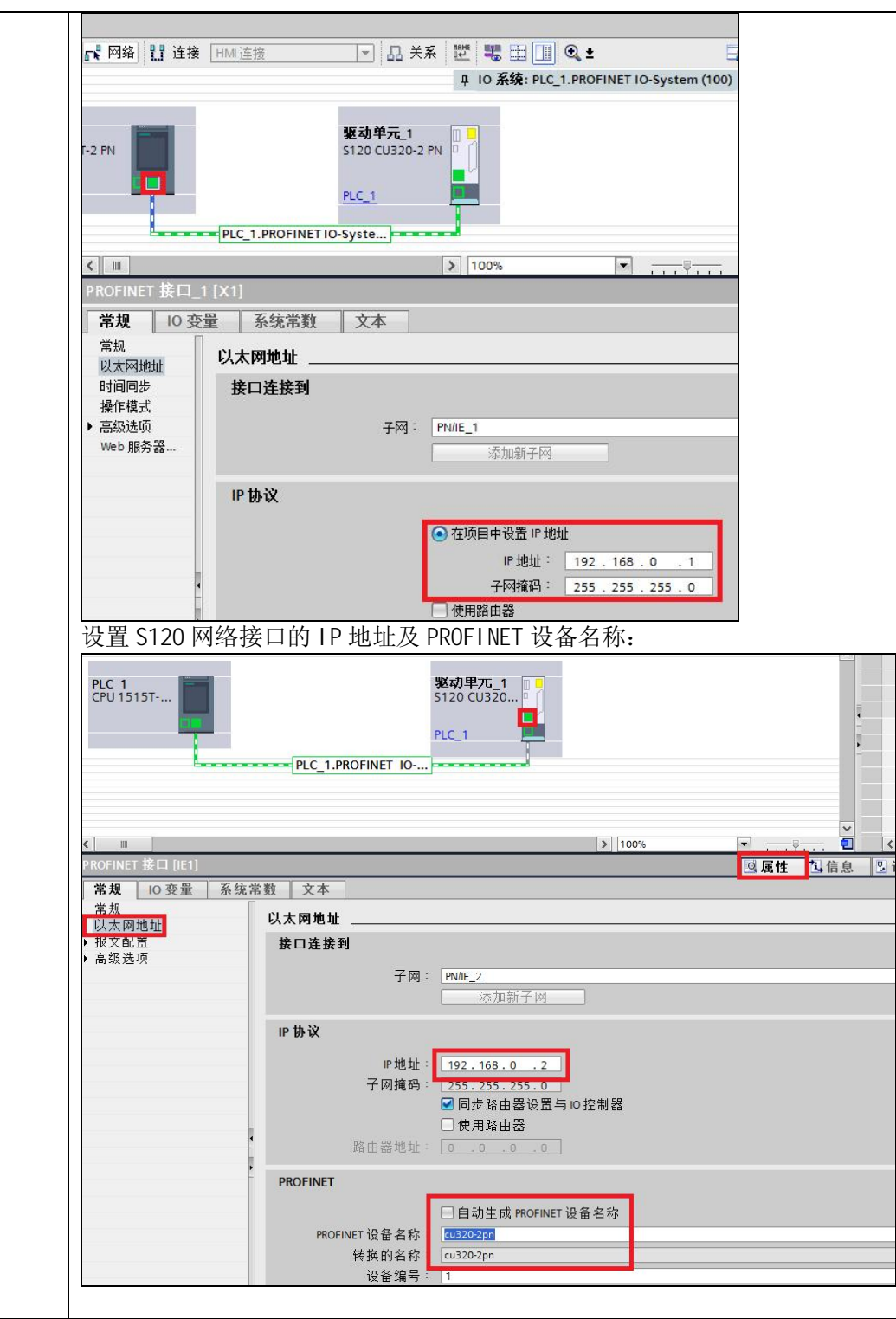

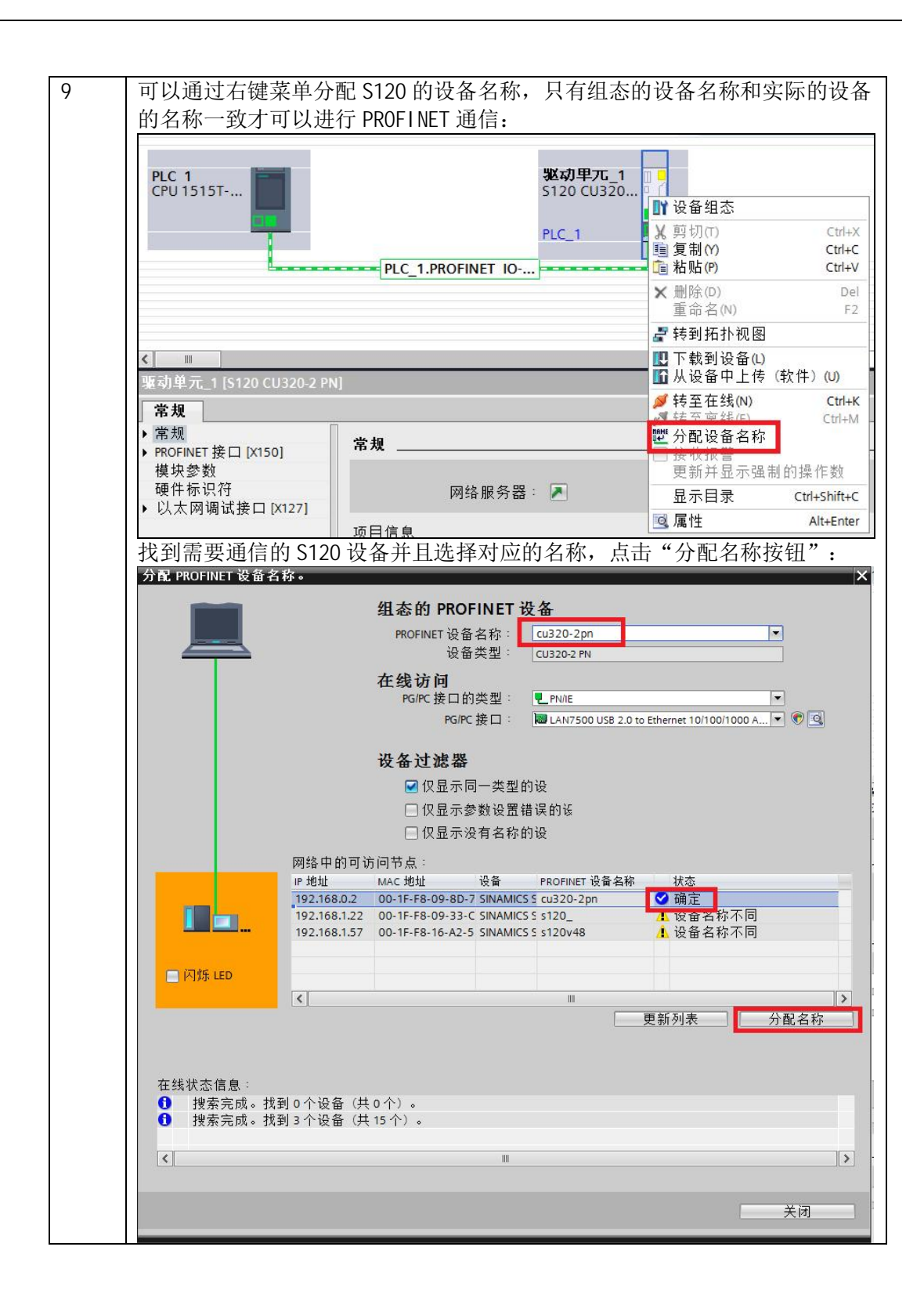

Copyright ⊚ Siemens<br>AG Copyright year<br>All rights reserved Copyright ã Siemens AG Copyright year All rights reserved

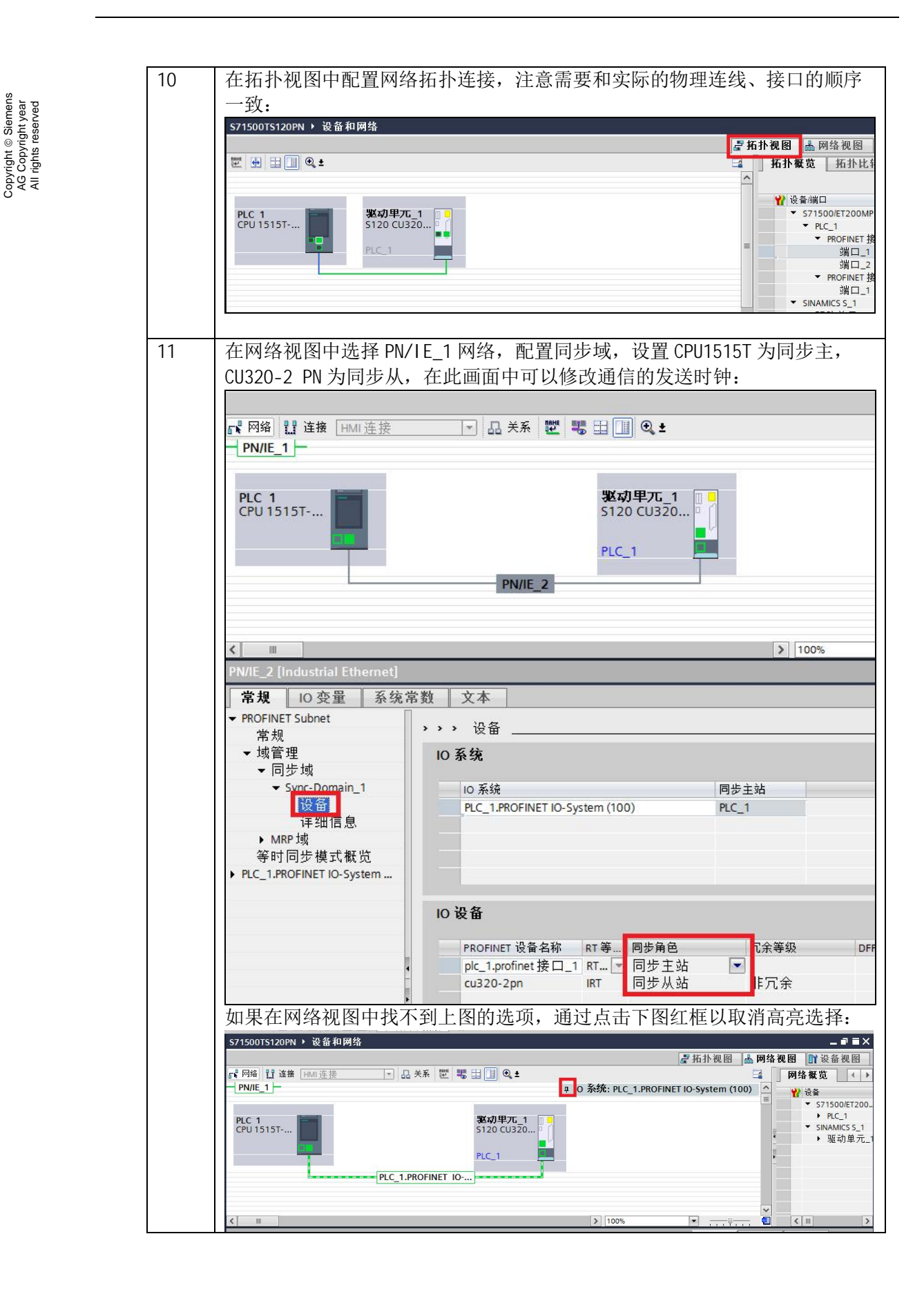

Copyright ã Siemens

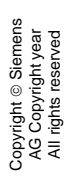

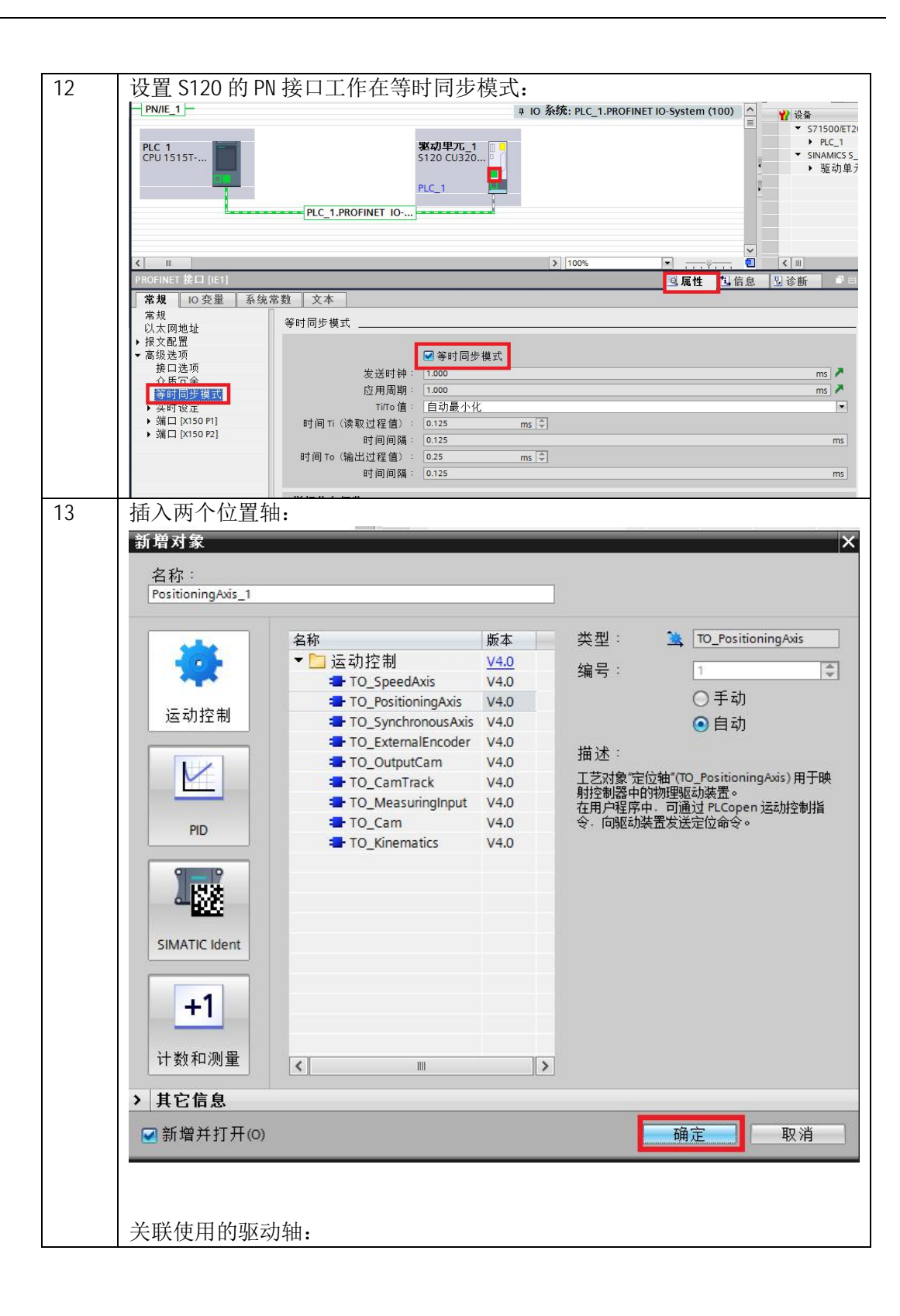

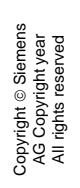

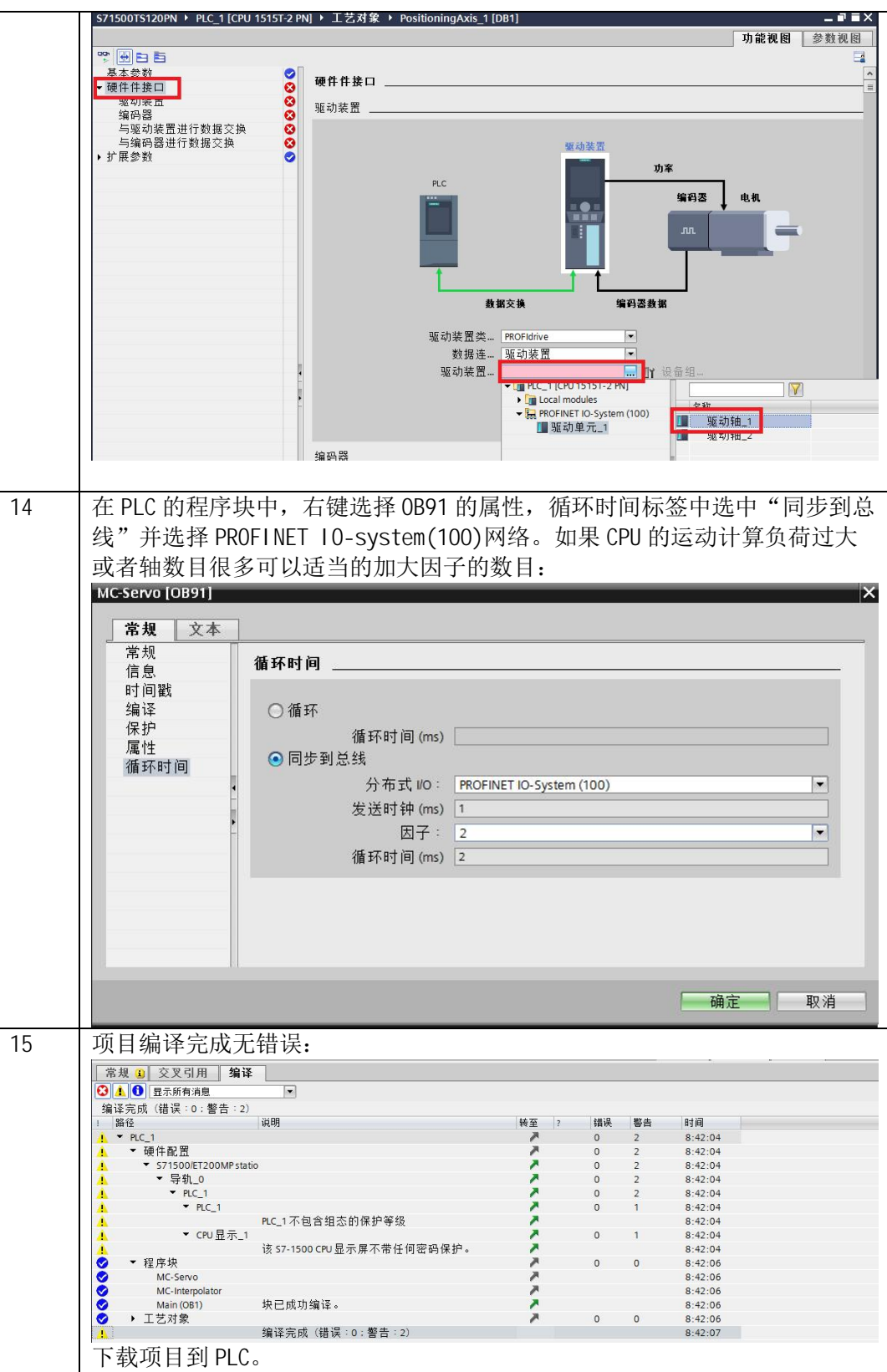

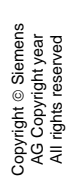

| 16 | 使用控制面板测试轴的运行, 没有问题后, 即可进行运动程序的编写。                   |                  |                   |              |
|----|-----------------------------------------------------|------------------|-------------------|--------------|
|    | Fas                                                 | $\Box$<br>轴控制面板  | 轴控制面板             |              |
|    | <b>T</b> S71500TS120PN<br>学添加新设备                    | 调节<br><b>MOA</b> | 主控制<br>轴          |              |
|    | <b>小设备和网络</b><br><b>V</b> DE PLC_1 [CPU 1515T-2 PN] | <b>MO</b>        | ■ 释放<br>特捕捉       | 3禁用<br>◎启用   |
|    | ■ 设备组态                                              |                  |                   |              |
|    | 8 在线和诊断<br>▶ 显程序块                                   |                  | 控件                |              |
|    | · 基工艺对象                                             |                  | 转速设定 50.0<br>mmls | 加速… 1000.0   |
|    | 普新增对象                                               |                  |                   | 减速 1000.0    |
|    | ▶ La PositioningAxis_1 [DB1]                        |                  |                   | 加加速 200000.0 |
|    | ▼ L PositioningAxis_2 [DB2]<br>■组态                  |                  |                   |              |
|    | 17 调试                                               |                  | 轴状态               |              |
|    | 图像                                                  |                  | ■ 已启用<br>■ 驱动装置就绪 |              |
|    | ▶ 输出凸轮<br>• 專測量输入                                   |                  | □错误<br>■ 已归位      | 更多信          |
|    | ▶ 四外部源文件                                            |                  |                   |              |
|    | ▶ A PLC 变量                                          | $\bullet$        | 当前错 0             |              |
|    | ▶ 国 PLC 数据类型                                        | $\bullet$        |                   |              |
|    | ▶ 國监控与强制表<br>▶ ■ 在线备份                               |                  | 3 确认              |              |
|    | $\sqrt{2}$ Traces                                   |                  | 报警显示 /            |              |
|    | ▶ 5 OPC UA 诵信<br>- 「 - 2八 欠 / 12 mm 米人 4円           |                  |                   |              |

表 2-3 项目配置步骤